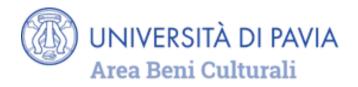

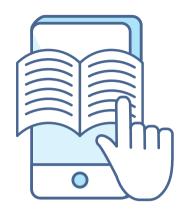

### A PRACTICAL GUIDE TO

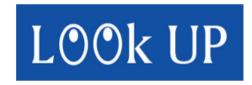

## THE DISCOVERY TOOL OF THE UNIPV LIBRARY SYSTEM

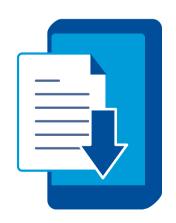

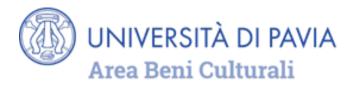

### LOOk UP is the access point to electronic bibliographic resources

- EBOOK
- EJOURNAL
- MAGAZINE ARTICLES
- DATABASES
- IMAGES
- MULTIMEDIA RESOURCES

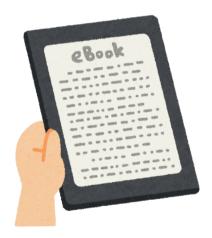

OWNED OR SUBSCRIBED BY THE UNIVERSITY OF PAVIA AND RESERVED FOR THE UNIPV ACADEMIC COMMUNITY, OR FREELY ACCESSIBLE ONLINE.

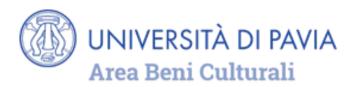

### **WARNING!**

PRINTED DOCUMENTS (BOOKS, JOURNALS, PRINTED MUSIC) OWNED BY THE LIBRARIES OF THE UNIVERSITY OF PAVIA AND BY THE LIBRARIES OF THE TERRITORY ARE CURRENTLY SEARCHABLE ONLY THROUGH THE PAVIA UNION CATALOG

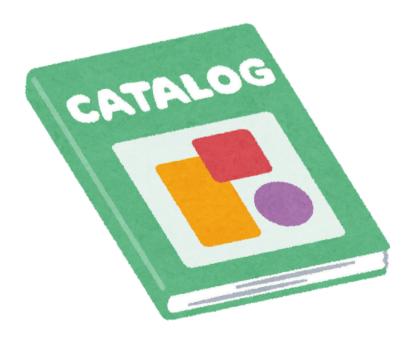

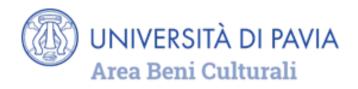

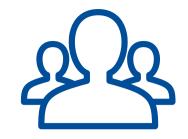

### **AUTHENTICATION AND RESERVED AREA**

In LOOk UP everyone can search and consult the full text of freely accessible documents.

### **UNIPV USERS:**

- have access to all online resources reserved for users of the University of Pavia using the University network (landline, or Eduroam and UNIPV WI-FI) or off campus ("Off campus access").
- have access to a reserved area, where they can save search results and settings, by logging in with their University credentials.

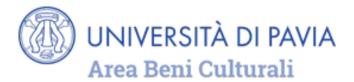

To log in LOOk UP homepage, users must select **Sign in** and enter their University credentials

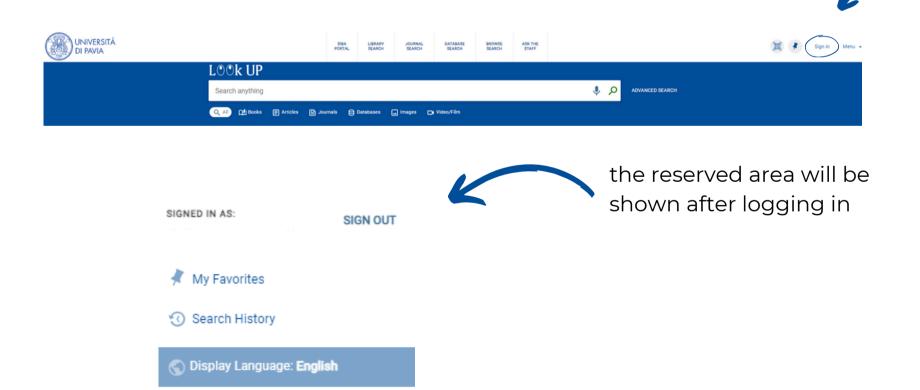

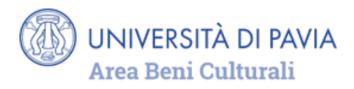

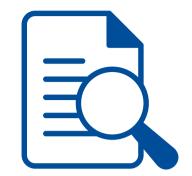

# SIMPLE SEARCH AND DISPLAY OF RESULTS

Enter a search term in the search bar and click on the magnifying glass to start a research

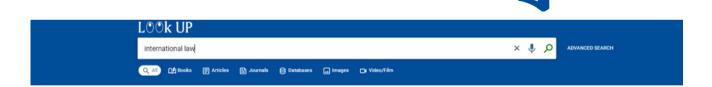

The search can be carried out both on all types of documents and within a single category (books, articles, journals, etc.), selecting it among the items available under the search bar.

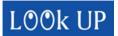

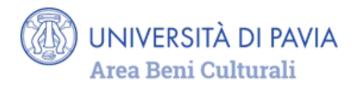

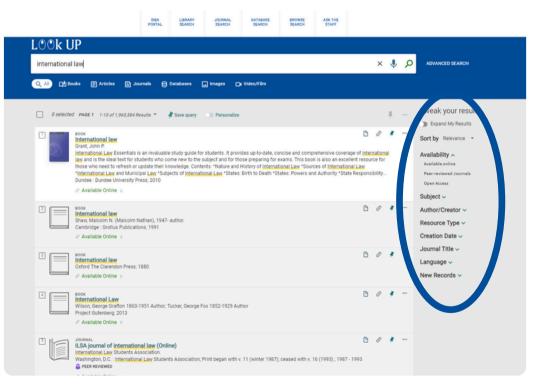

On the Results page, the filters allow you to sort and refine the search: by language, by year, by author, by journal title...

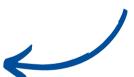

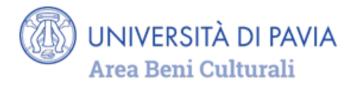

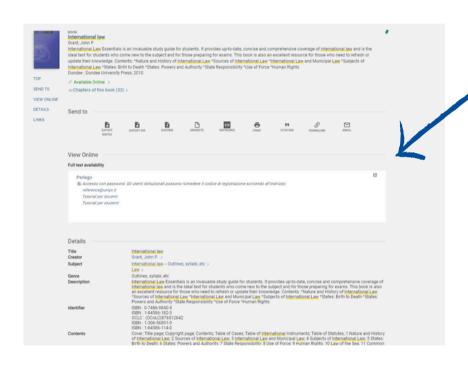

From the list of results, it's possible to view the full description of the record and, if available, to access the full text by clicking on the title.

Furthermore, when LOOk UP will be integrated with the data contained in the "Pavia Union Catalog" it will be possible to see the list of libraries where physical items are available, with specific information for consultation or loan.

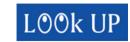

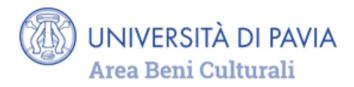

From the section **SEND TO** it's possible to:

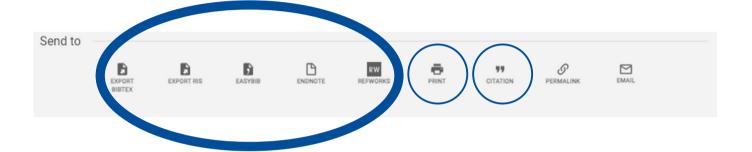

- **EXPORT** the citation directly into a bibliography management software or in a compatible format with most of these programs
- **PRINT** one or more document citations
- **GENERATE**, using the CITATION function, a bibliographic reference to copy by choosing from one of the proposed citation styles

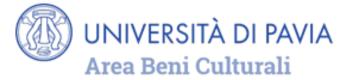

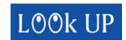

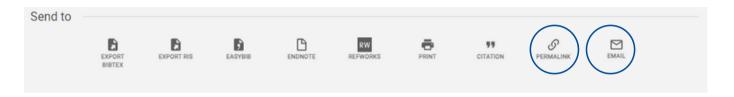

- generate a permanent link to the record by PERMALINK
- send the citation by **E-MAIL**

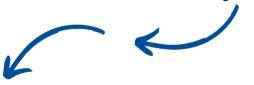

finally, if logged in, **SAVE** the citation among your favorites by clicking on the pin symbol

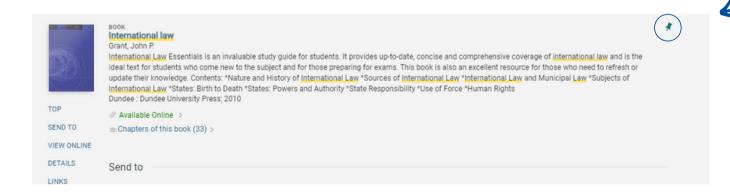

## UNIVERSITÀ DI PAVIA Area Beni Culturali

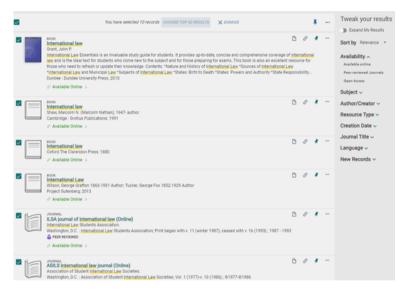

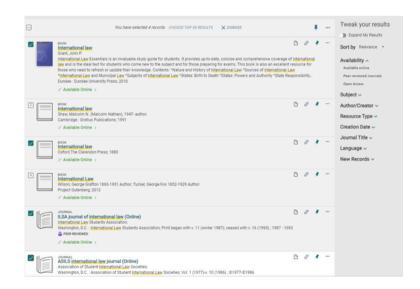

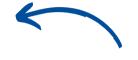

These operations can be performed on a record or a list, by selecting all the results or part of them, using a flag.

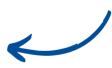

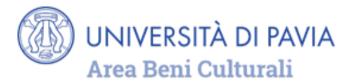

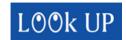

When the list is created, select the three-dot symbol to access the menu of available actions.

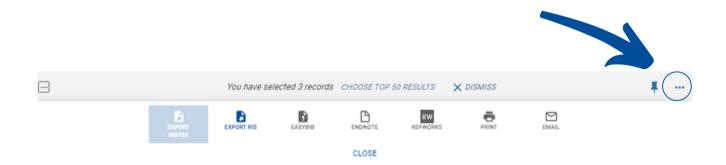

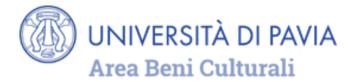

### **ADVANCED SEARCH**

To perform an advanced search, click on the indicated button.

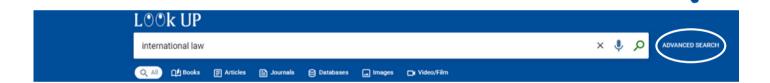

The advanced search form will appear.

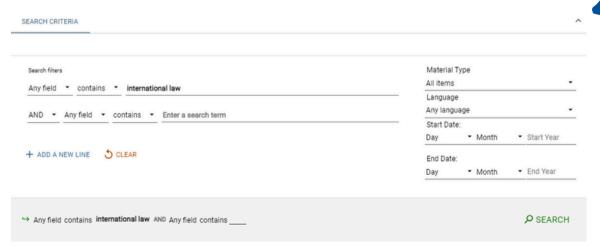

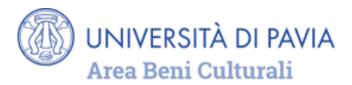

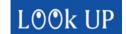

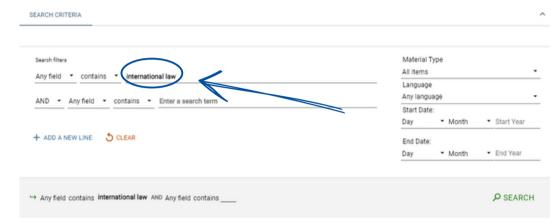

Enter the keywords in the first line.

From the first drop-down menu, you can select the field of the record where to search for keywords, choosing between title, author, subject, ISSN, ISBN.<sup>2</sup>

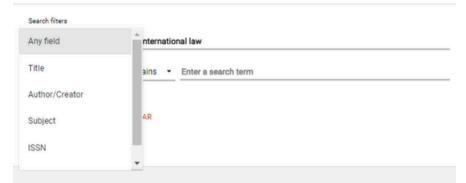

- 1) International standard serial number
- **2)** International standard book number

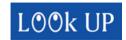

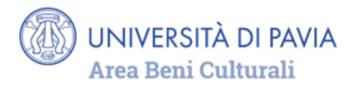

The second drop-down menu allows to combine keywords

1. in any order (contains)

2. in the exact order in which they are written

### (contains exact phrase)

3. first words of the title

### (starts with)

4. with exact correspondence (equals exact phrase).

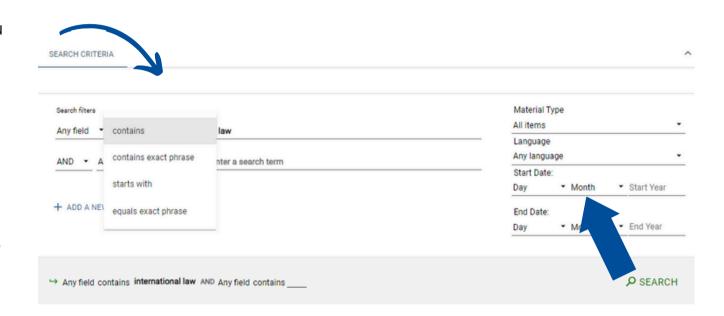

To refine the search, it is possible to add more lines.

Before launching the search and refining the results, it is also possible to select the filters (material type, language, publication date) available on the right in the advanced search window.

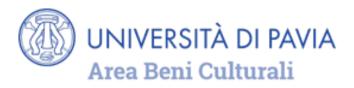

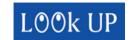

# SEARCHING FOR ELECTRONIC JOURNALS AND UNIPV DATABASES

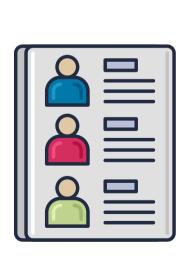

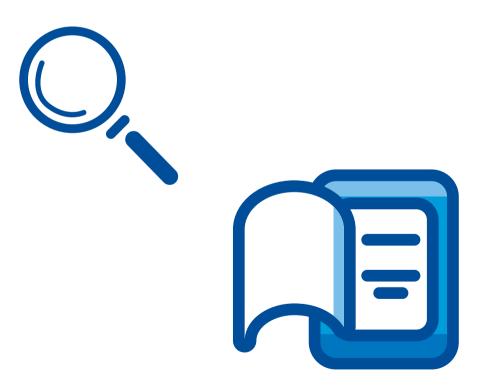

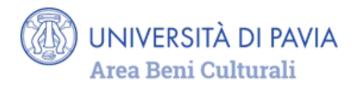

Select **Journal Search** or **Database Search** or **Browse Search**, above the search bar, to find a subscription-based or freely available journal or database.

This function enables to search a specific journal by title or by ISSN<sup>1</sup>

Journals are also searchable by categories.

1) international standard serial number

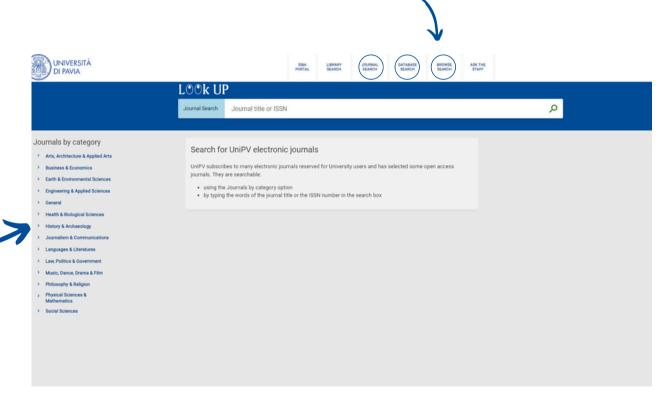

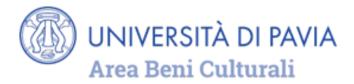

Enter the name of the database in the search bar

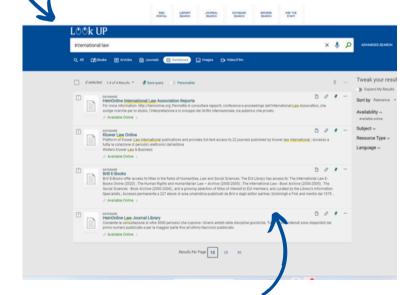

A brief record opens

click on the database name in the section **Full text availability** to get access

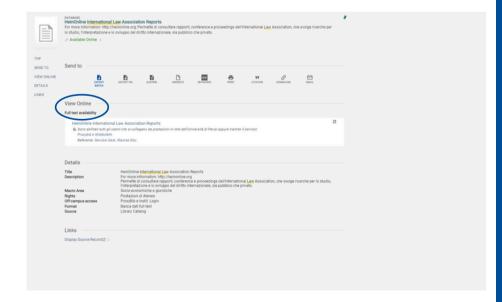

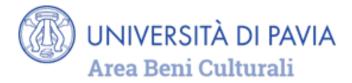

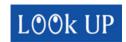

### MY FAVORITES MANAGEMENT

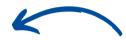

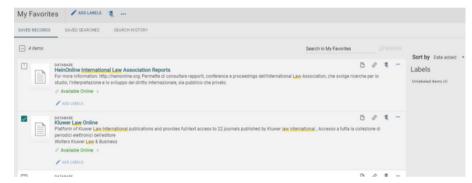

Click on the **pin** at the top right of the top bar, to see the results saved as favorite.

A tag can be assigned to the records saved as favorites: select the records, click on ADD LABELS, enter a name and confirm by pressing enter on the keyboard.

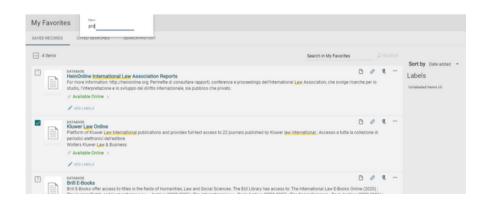

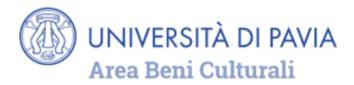

### **HELP ONLINE**

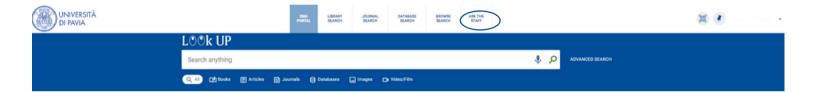

For assistance and information about the Discovery tool, select "Ask the staff" on the LOOK UP home page

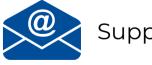

Support: <u>lookup-group@unipv.it</u>